# HANDLEIDING: UPLOADEN EN PUBLICEREN VAN AFBEELDINGEN EN QUITCLAIM NAAR DE DESBETREFFENDE BEELDBANK

VOOR KEY-USERS VAN DE MC BEELDBANK

Heuten, Laura (UT-LISA) Versie 2.0 10-01-2023

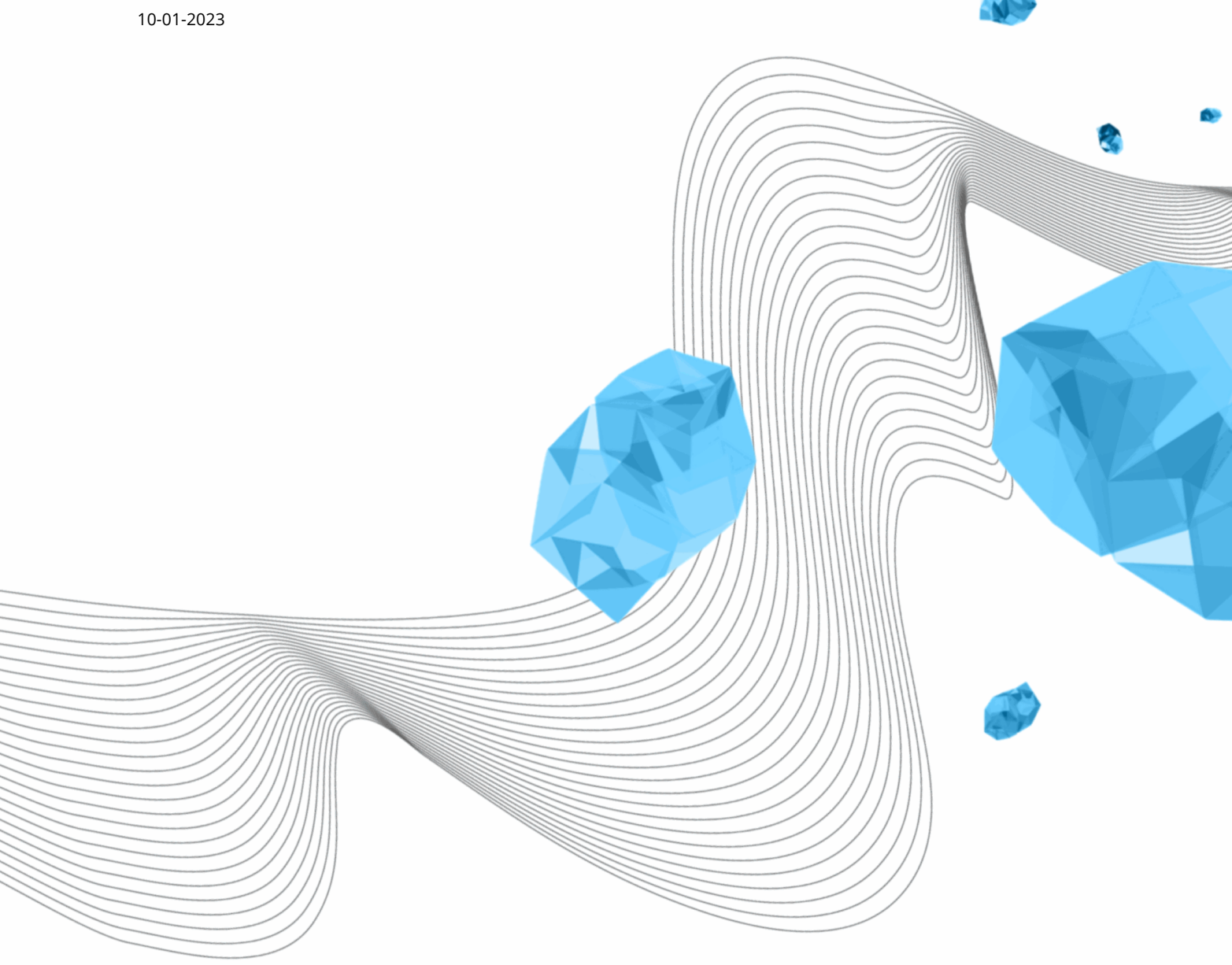

#### **INHOUD**

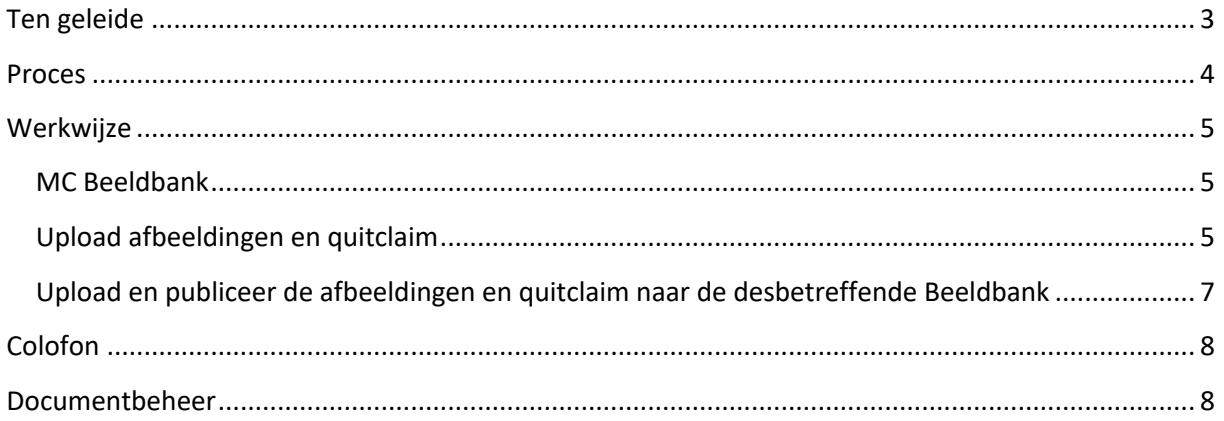

# Ten geleide

In deze handleiding wordt toegelicht hoe redacteuren de afbeeldingen en quitclaims uploaden en publiceren naar de desbetreffende beeldbank, keuze uit:

- MC
- U-Today
- Pre-Union
- DesignLab

De handleiding wordt door Functioneel Beheer bijgewerkt en beschikbaar gesteld aan de key-users van de MC Beeldbank.

### Let op!

De instelling van je taal kan Nederlands of Engels zijn, daarom kan de tekst en de tekst in de screenshot anders zijn.

### Proces

De redacteuren (key-users) uploaden en publiceren de afbeeldingen en quitclaim naar de desbetreffende Beeldbank (MC, U-Today, Pre-Union of DesignLab).

### **Werkwiize**

#### MC Beeldbank

- 1. Ga naar de MC Beeldbank, klik op de hyperlink https://beeldbank-mc.utwente.nl/
- 2. Login met je UT-account (e-mailadress).

#### Upload afbeeldingen en quitclaim

3. Klik op het "Edit" vakje rechts bovenaan naast je naam.

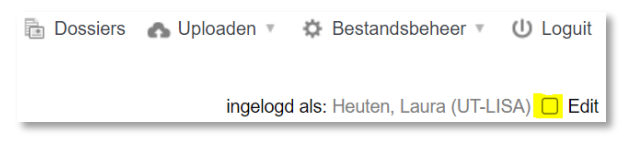

Je ziet nu dat het vakje een vinkje krijgt en grijs wordt.

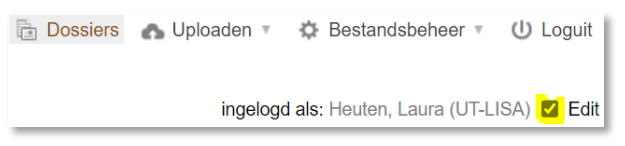

#### 4. Klik rechts boven op "Uploaden".

**B** Dossiers **A** Uploaden T C Bestandsbeheer T U Loguit

5. Klik op "Upload algemeen".

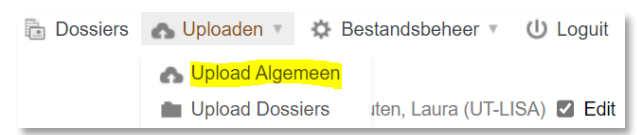

6. Klik aan de linkerkant bovenaan bij "Tools" op "Upload".

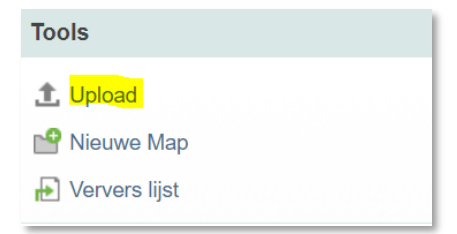

7. Upload beeldmateriaal en toestemmingsformulier(en) door op 'Add Files' te klikken en de te uploaden bestanden te selecteren.

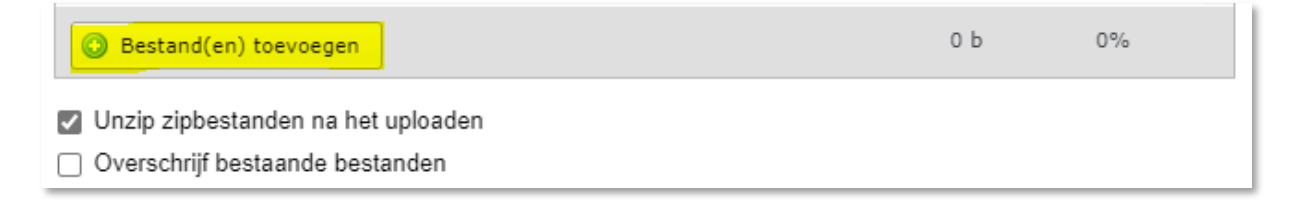

8. Klik, zodra het uploaden is afgerond, op 'Uploaden afronden'. Sluit het overzichtsscherm vervolgens door op 'Sluit venster' te klikken.

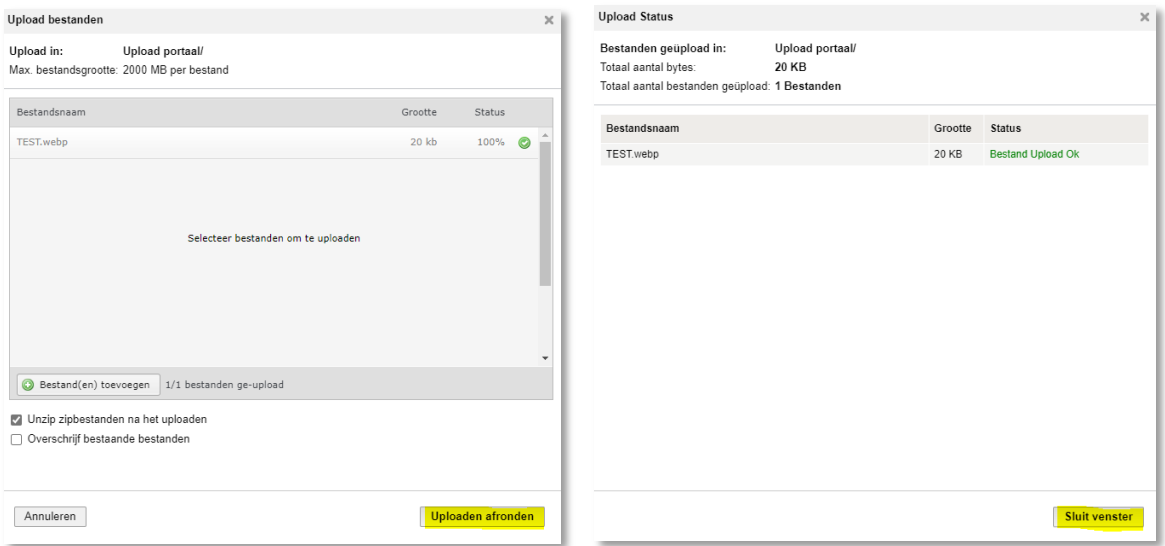

9. Selecteer het beeldmateriaal door eerst het eerste bestand aan te vinken en daarna – met SHIFT-knop ingedrukt – het laatste bestand aan te vinken.

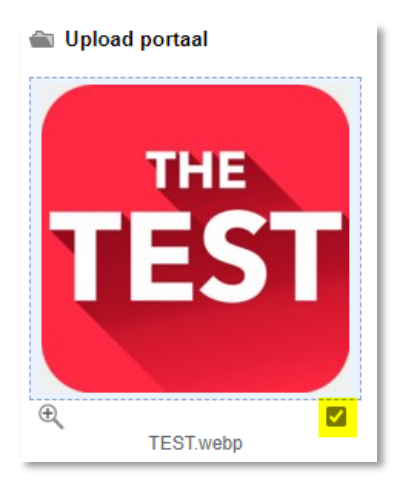

10. Indien gewenst, klik op 'Bewerk tekst selectie' om metadata te wijzigen.

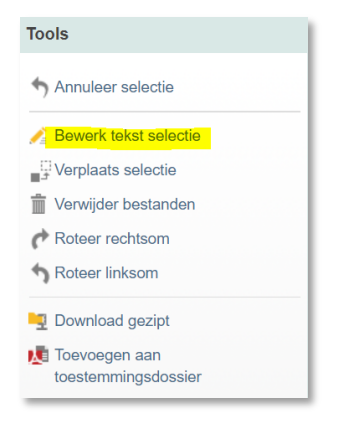

Upload en publiceer de afbeeldingen en quitclaim naar de desbetreffende Beeldbank

11. Verstuur de bestanden naar de desbetreffende Beeldbank, zie hieronder de opties.

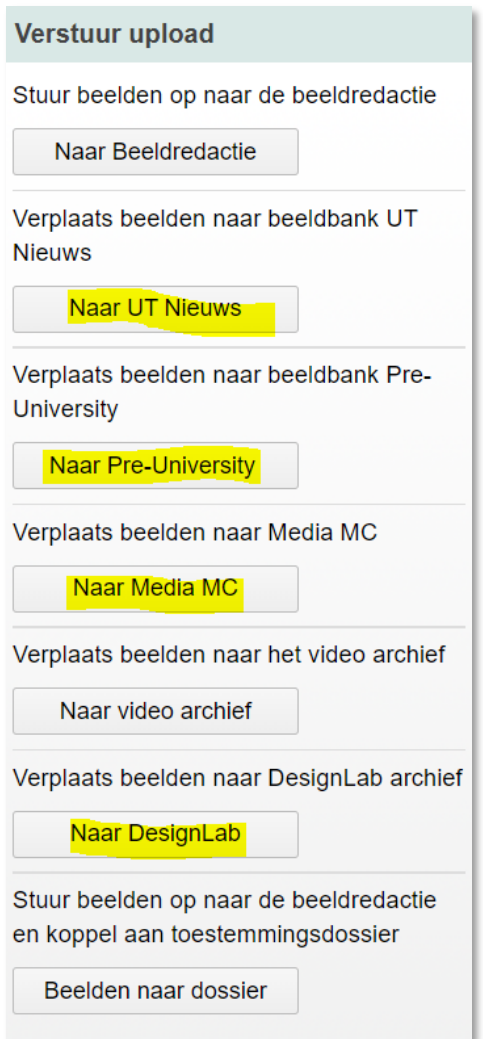

12. Upload naar Beeldbank afgerond: melding verschijnt in het upload-venster en de betreffende bestanden zullen hier verdwijnen.

4 files uploaded to Design Lab.

De bestanden zijn nu geüpload naar de Beeldbank. Hier zullen ze (vrijwel) direct zichtbaar zijn.

## Colofon

ORGANISATIE University of Twente l Library, ICT Services & Archive

TITEL HANDLEIDING

Handleiding: Uploaden en publiceren van Afbeeldingen en quitclaim naar de desbetreffende Beeldbank

VOOR

Key-users van de MC Beeldbank

PROJECT

n.v.t.

VERSIE 2.0

DATUM 10-01-2023

AUTEUR(S) Heuten, Laura (UT-LISA)

COPYRIGHT

#### © Universiteit Twente, Nederland.

*Alle rechten voorbehouden. Niets uit deze uitgave mag worden verveelvoudigd, opgeslagen in een geautomatiseerd gegevensbestand, of openbaar gemaakt, in enige vorm of op enigerlei wijze, hetzij elektronisch, mechanisch, door fotokopieën, opnamen of op enige andere manier, zonder voorafgaande schriftelijke toestemming van de Universiteit Twente.*

### Documentbeheer

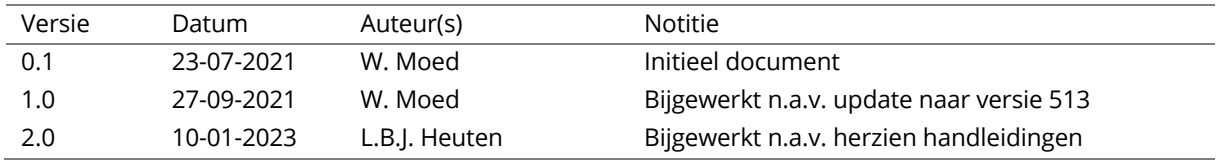